## 商户报名表填写指南——商户编码查找流程

第一步: 交易测试。请商家打开手机上云闪付 app,展示"收付款"码(如下图),用 POS 扫码做一笔 0.01 元交易。如下图

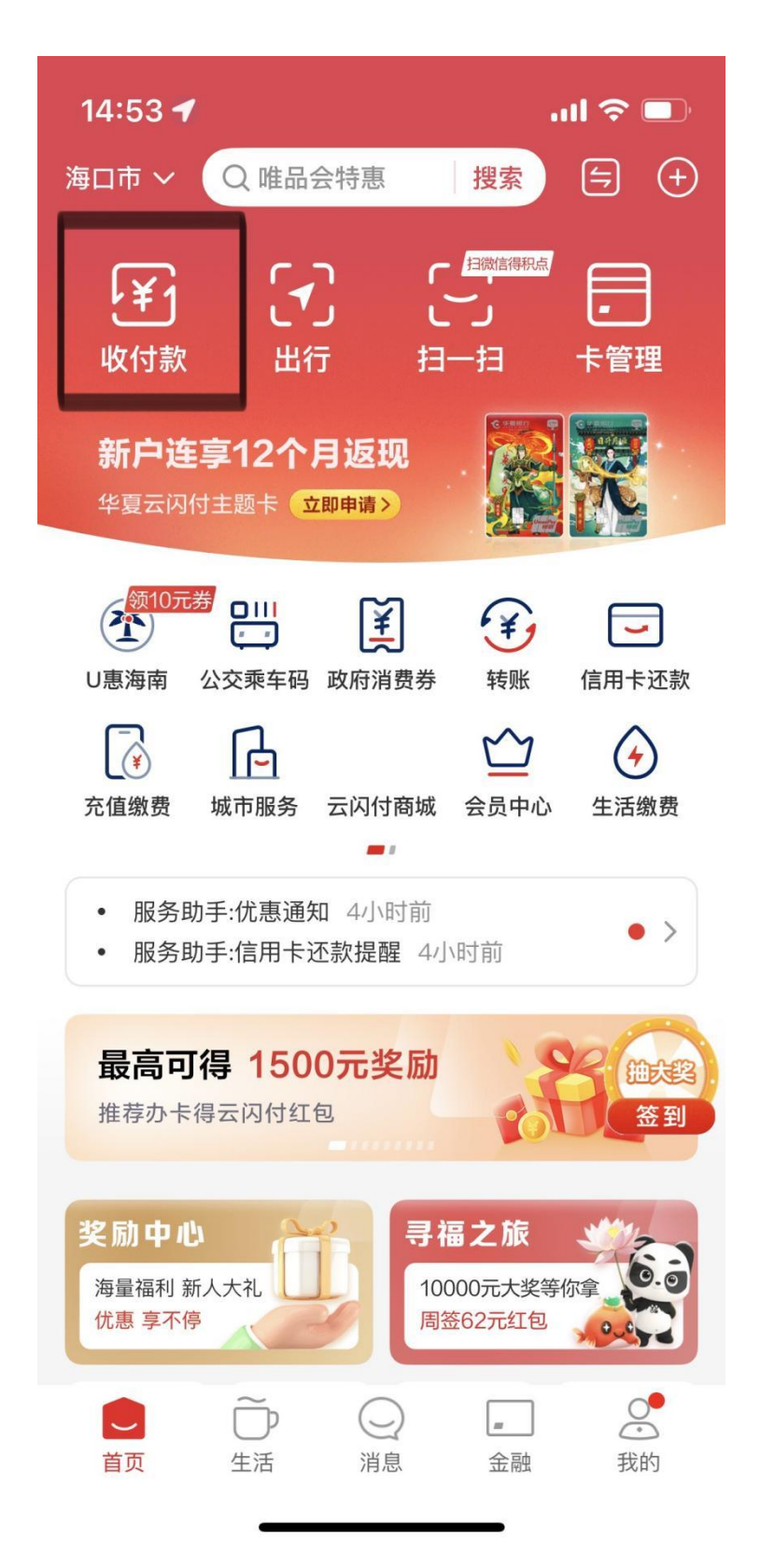

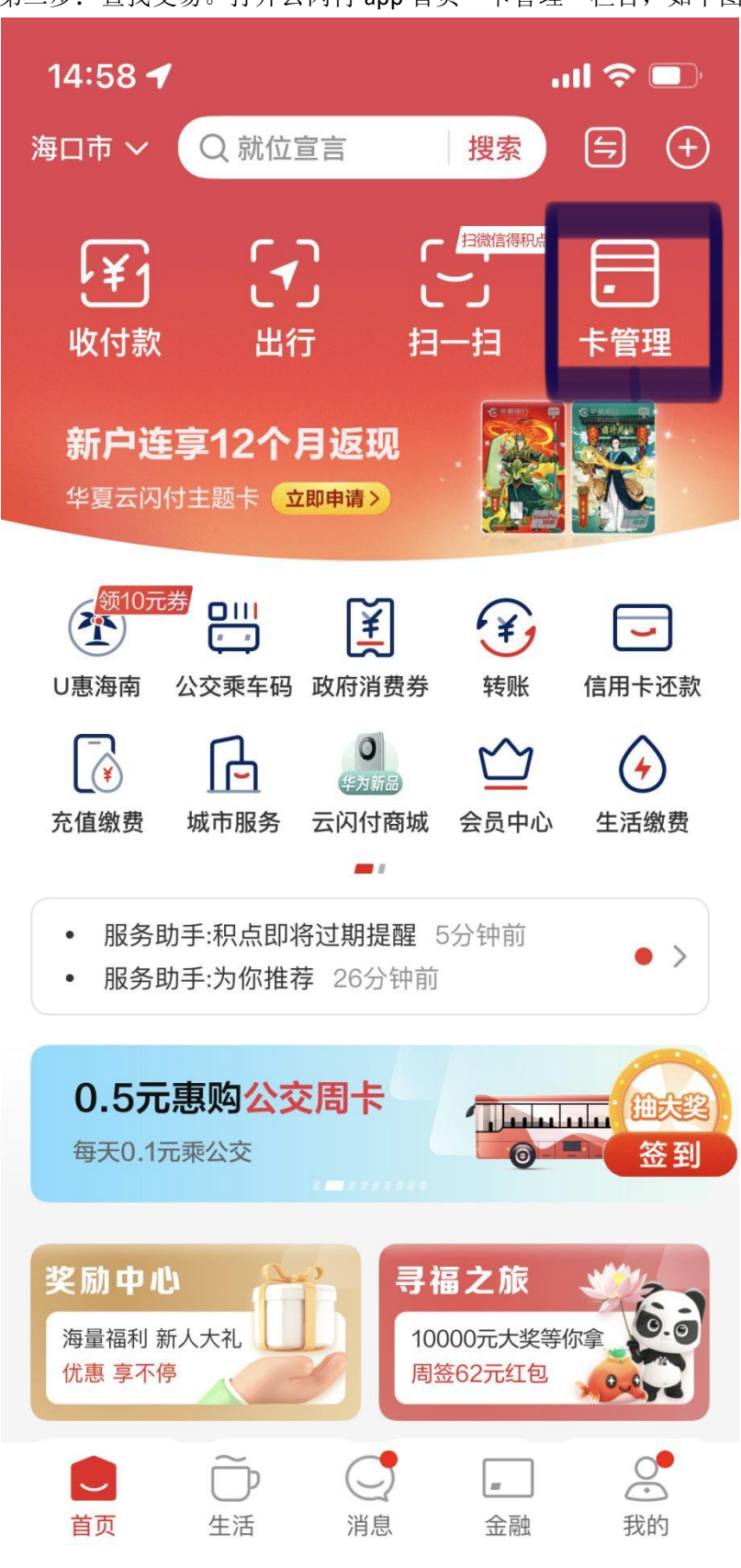

第二步: 查找交易。打开云闪付 app 首页"卡管理"栏目, 如下图

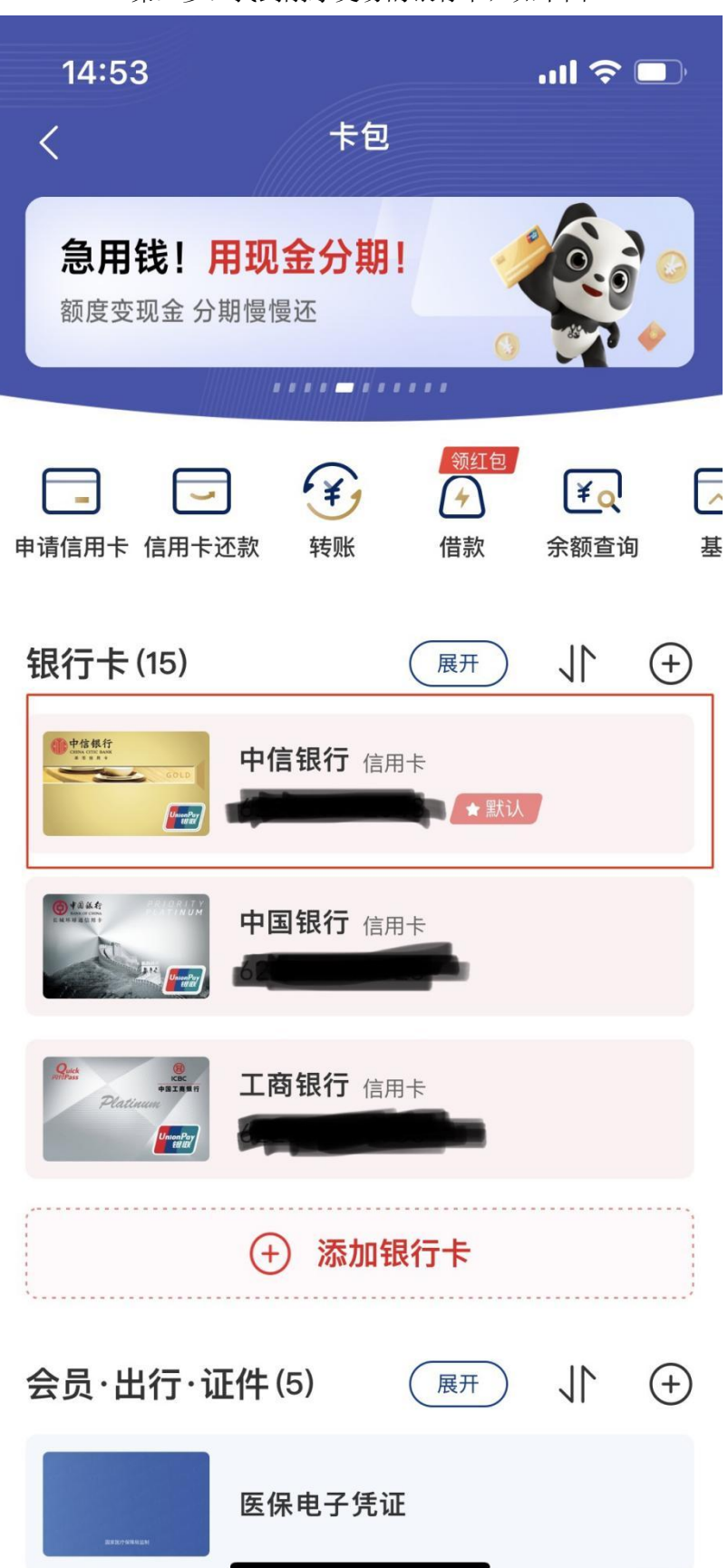

第三步: 找到刚才交易的银行卡, 如下图

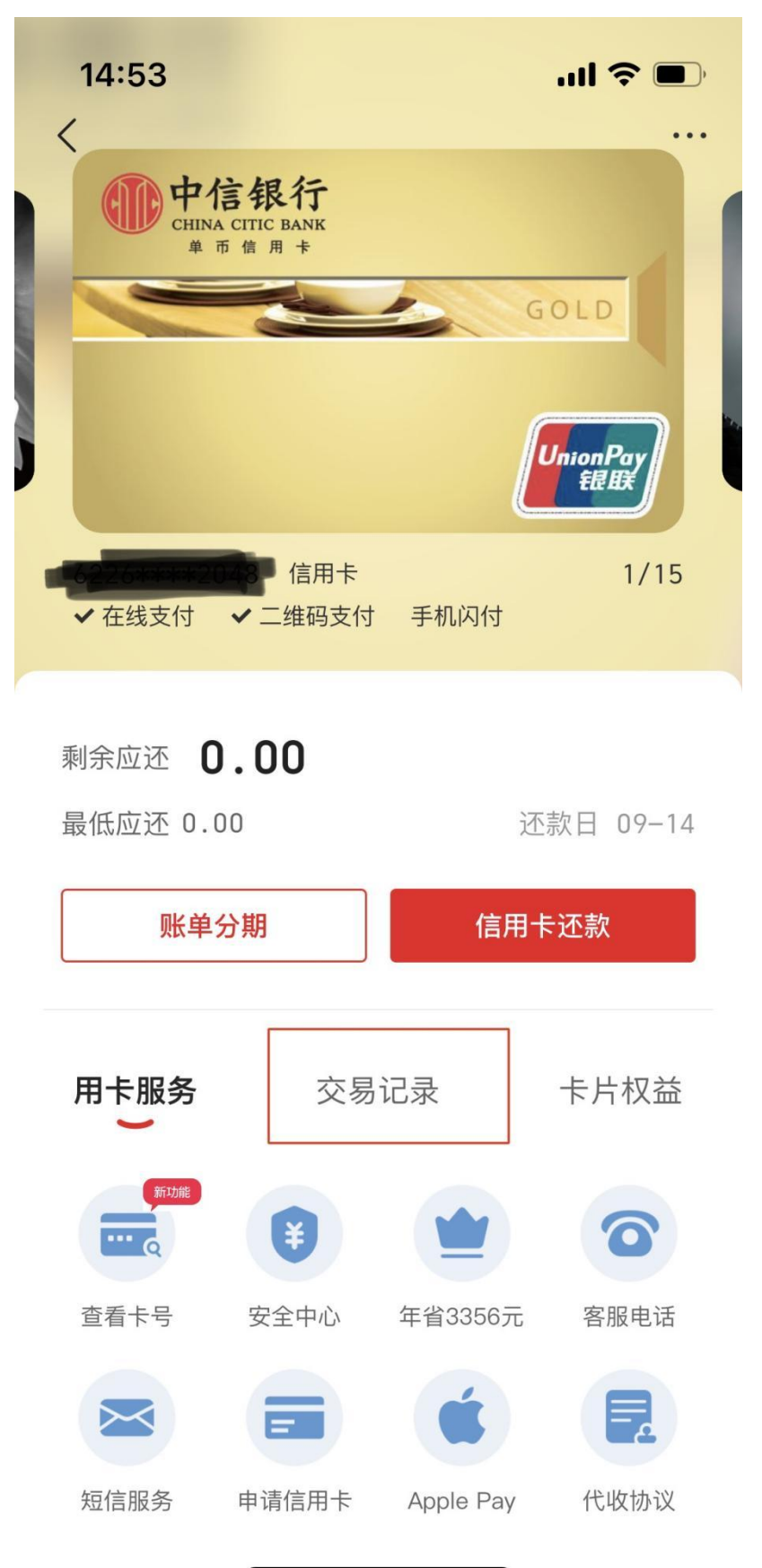

第四步:点击该银行卡,如"中信银行",进入交易记录页面。如下图

第五步: 点击"交易记录", 找到刚才 0.01 元交易。如下图

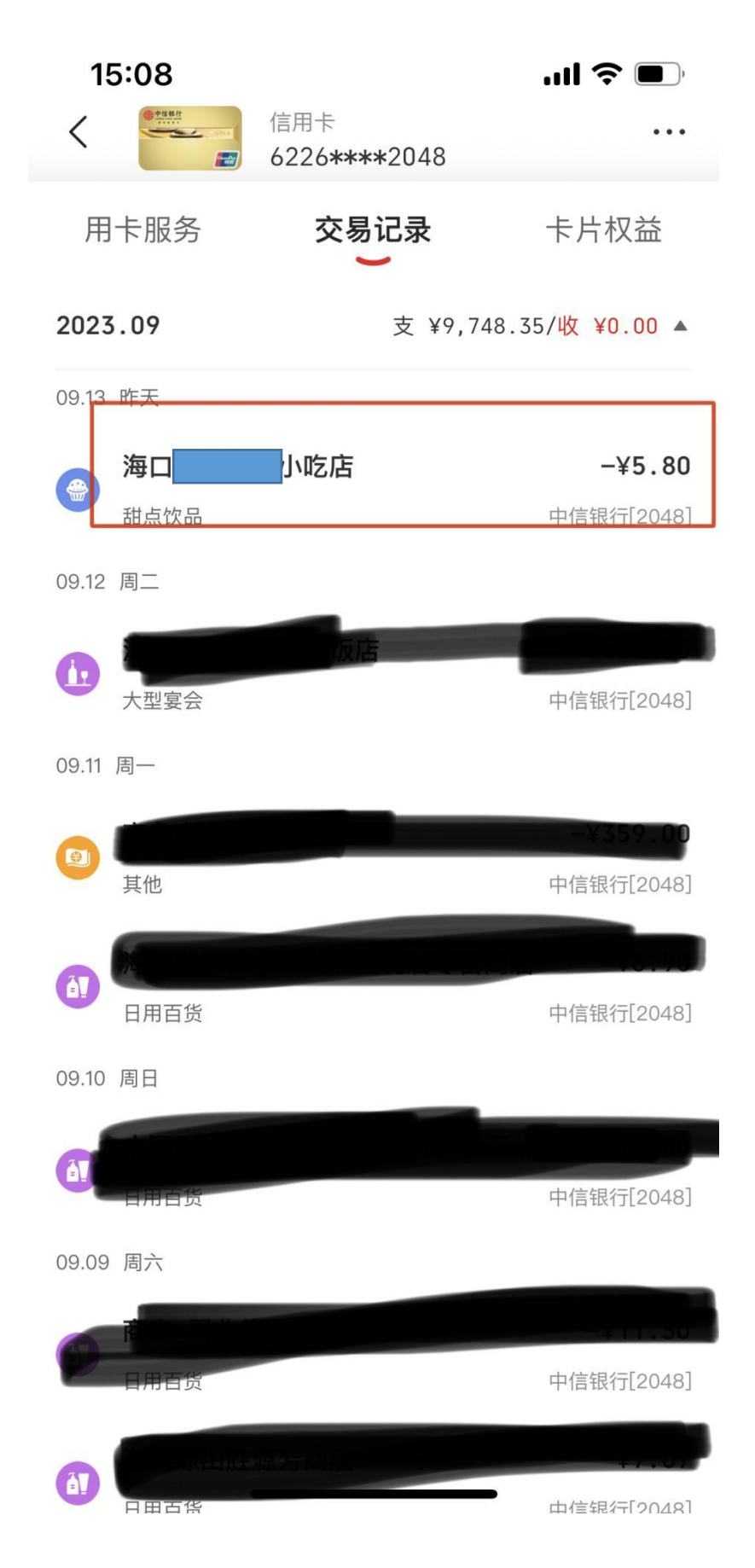

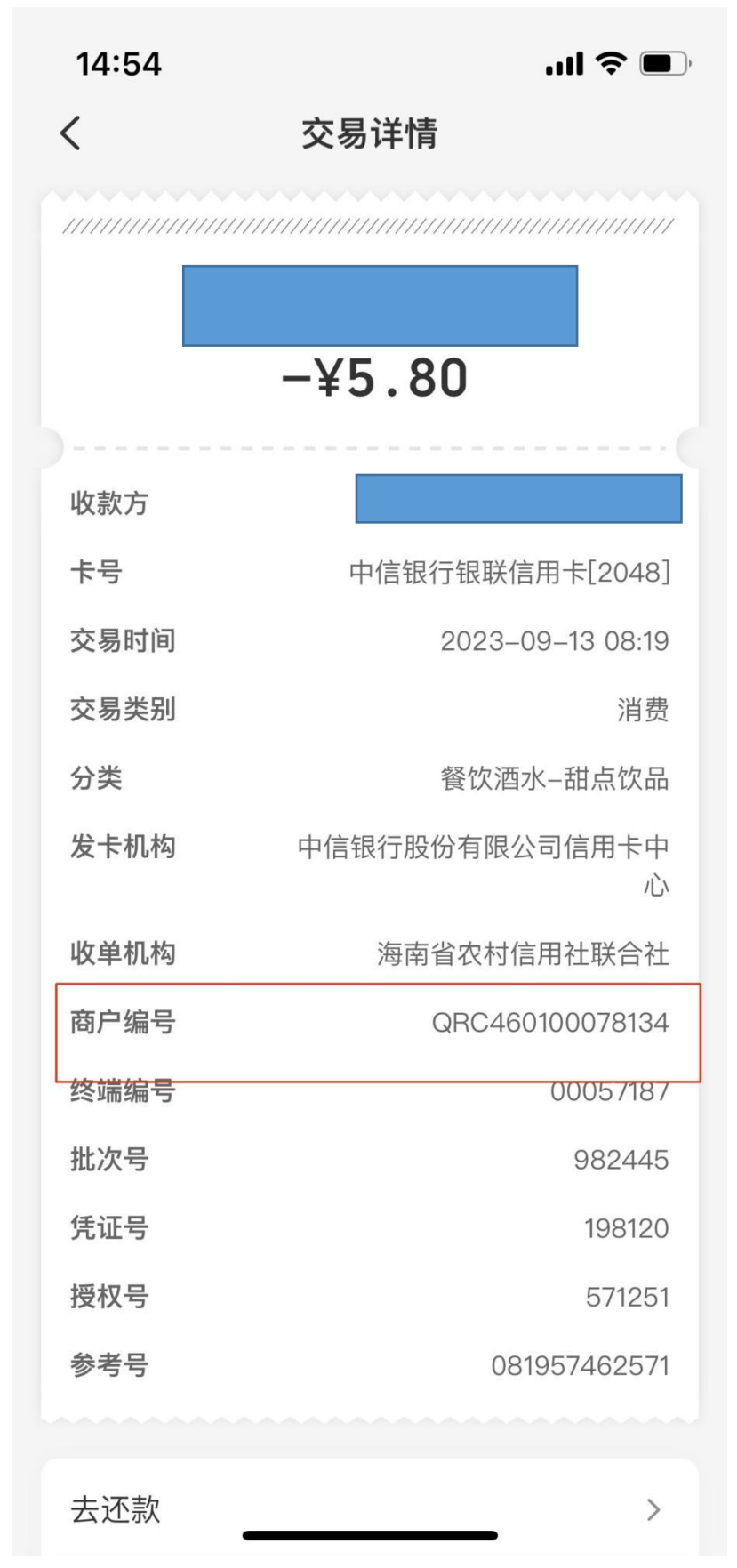